# CAT Version 4.83

# February 2003

# **Alter Time Draws**

The most significant addition in this latest version is the ability in Alter Time Draw to move, add or delete Consolation matches ( ie automatic consolation matches set up through Consolation Draws eg Feed in draws) and also extended event matches ( i.e. events from 47 through to event 92). This is the first version to allow this to be done.

Tournaments using these types of events will find this a significant improvement especially being able to add additional consolation matches or move existing matches from one time to another to a Time Draw which has been created in Time Draw. There are times when there is a need to override the defaults in Time Draw Data without rescheduling the entire Time Draw again in the Time Draw module.

On the far left of the tool bar at the bottom of the screen is a selection which now shows Extended and Consolation selections. This are only activated in tournaments where these events are active.

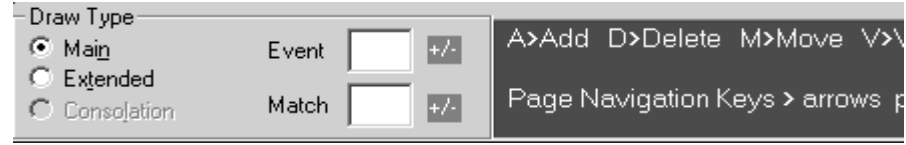

# **View / Edit Event Draws**

### **Extras | Analysis**

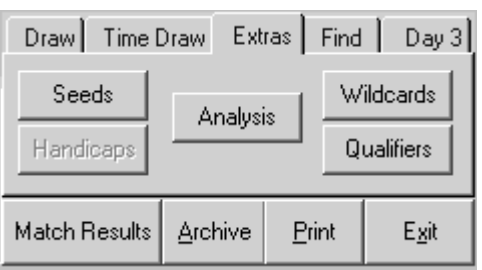

This selection is used where event draws are to be made that minimise players from the same country playing in early rounds and where a requirement of event draw construction is that players from the same country need to be in separate quarters of the draw. The analysis selection analyses the current event draw indicating the distribution of all players by country in quarters and eighths of the draw. Also any first round or second round matches where players from the same country play are listed. A list of the seeds is reproduced for checking purposes. This list is also sorted into the quarters of the draw providing a quick way of checking the draw. This has been available in the past when the draw was first created but is now available at all times. This is useful if you have made changes to a draw and you need to check once again that all is in order.

# **Create Event Draws**

### **Ratings | Staggered Draw Calculator**

This calculator allows CAT to assist when working out where to place players in a ratings draw and helps determine what size draw will be required.

A ratings draw is designed to allow players of the same rating to play each other in the earlier rounds with players of higher ratings placed further out in the draw.

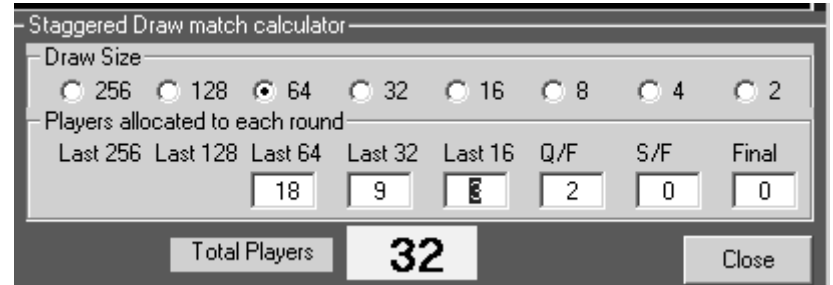

In the example shown a 64 draw size will cater for 32 players if 2 are placed in the quarter final positions, 3 in the last 16 , 9 in the last 32 (2nd round) and 18 in the last 64 (first round).

Creating a staggered draw - Using manual (Knockout)

When creating the draw in the example on the previous page select Manual (Knockout) then click create draw. A plan of all the possible matches to allocate is displayed - a sample of which is shown below. These are initially all colour coded in white.

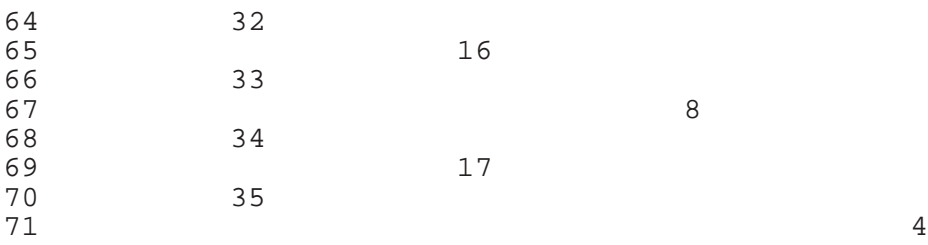

The general rule when allocating players is that if two players are allocated to a match they will stay with that match. If only one player is allocated to a match number they are given a bye and will appear in the next match immediately to the right.

According to our plan two players are to be placed in the quarter finals. If you have allocated ratings to all players then these players should appear first. The first could be allocated to say match 15. When this is done all matches to the left of 15 appear red and 15 and 7 appear as yellow indicating one player has been allocated to match 15 and since only one allocated they have a bye and are placed through to the next round match 7 (Quarter finals). The red indicator is used to indicate no players should be allocated to these matches as they are blocked out by the player in match 7. The colour codes are displayed to the left of the match numbers.

When two players are allocated to a match the colour coding for this match changes to green indicating this match is fully allocated.

Players are allocated to the event one after another until all players are allocated. The event can then be saved and further changes made using View / Edit Event Draws if necessary. If the staggered draw calculator is left visible then this will be updated showing green in the rounds where the correct number of players have been allocated.

### **Match Results**

When all results have been entered for an event a prompt appears as shown opposite which prints as required the winner, runner up, semi and quarter finalists as required. Once this is requested additional events may be printed on the same sheet of paper. This prompts can also be displayed in any event where all the results are entered by selecting the matches to be played button when the event is active in Match Results.

### **Time Draw**

#### Full Explanation

Prints the ITF Players Schedule with full details of the event name and venue without the need to look up the event number code. Consequently the print contains more explanation than the normal ITF formats which use an event number summary. see the sample below.

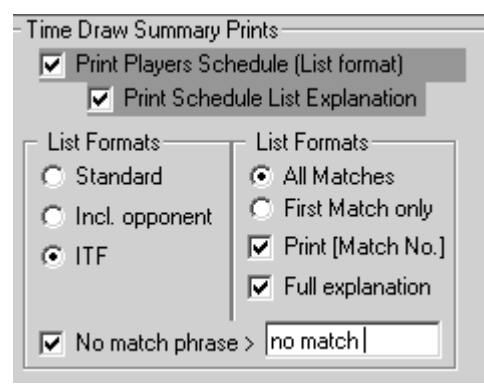

There is also the ability to include a user defined 'no match' phrase rather than a blank line where a player has no matches scheduled.

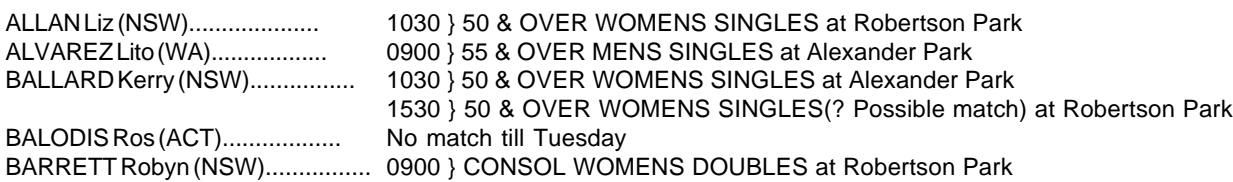

### **Utilities | Alternative Event Draws | Partial Round Robin (swap partners)**

The Alternative event draws now has one event type which prints a draw for social or consolation play where up to 10 players can enter playing doubles where for each match partners are changed. Each player plays 4 matches and then totals the games they have won. CAT prints the drawsheet and then it is filled in manually with the player names. Additional draw types will be added here. If you would like a favourite draw included then please send me a sample and it will be added.

# **CAT Version 4.86 April 2003**

# **Utilities**

# **Winzip Backup / Restore**

The Windows version of Winzip can now be used for backing up and restoring data.

An extra selection is provided directly underneath the Backup and Restore section in Utilities where the winzip selection is ticked and the default installation folder of winzip32.exe is indicated s c:\Program Files\winzip.

Previous versions of CAT have used a dos version of the winzip program which does have some limitations. The main limitations were that CAT tournament folders could only be 8 characters in length, then name for the backup file was limited to 12 characters and also the inability to accept long path names for the path to the cat tournament folder. - for example network drives

The Windows Winzip program allows for any length backup name and any tournament folder name can be used to store the CAT tournament data.

The installation program for Winzip is included on the CAT CD in the catextras folder. This installation program installs a demonstration version of the winzip program into the folder c:\Program Files\winzip. Alternatively the latest version version 8.1 can be downloaded from www.winzip.com.

To avoid the winzip demonstration message each time when backing up or restoring cat tournament data, Winzip can be fully purchased from www.winzip.com for US\$29.

If you do not have Winzip installed then CAT will default to the existing backup and restore methods.

### **Backup/Restore cycle**

The backup restore cycle now cycles through cat.zip, cat1.zip, cat2.zip up to cat19.zip before commencing the cycle again. This has been increased from the previous 10 files in the cycle. In addition if winzip is installed then longer more descriptive.

# **Time Draw**

### **Printing**

The no match phrase has been extended to the majority of the Time Draw player schedule prints. This is now included in all the Player schedule list formats and the player first match times. The no match phrase can be used to indicate to players with no match on the schedule a message e.g. no match today, next match Tuesday, no match before 11.00 am, Doubles start not before 2pm, check before noon. These phases replace the perhaps sometimes confusing blank line on the schedule lists for players with no matches listed.

# **Tournament Setup**

Grading Groups (Ratings) - The ITF International Tennis Number (ITN) has been implemented as a selection for Grading Groups (Ratings) in the Grade Groups section in Tournament Setup. Once enabled here the ITN number for players can be entered in Player Entries in the Grade Group section.

# **CAT tips**

\* Check your startup icon on the desktop - Right click your CAT startup icon on the desktop then left click properties. Check what is listed in the Start In text box. This should be the tournament folder for the current tournament you are running. If not then change this startup folder to your current tournament and click OK to accept. This will avoid a message each time you start CAT which may continue asking for a CAT tournament folder.

\* Make a CAT icon on the desktop - Find the icon by clicking Start then Programs then CAT and then find the CAT icon. Right drag this icon onto the desktop and either copy or create a shortcut on the desktop. Use this to start CAT.

\* More than one tournament. Right click the CAT icon on the desktop the left click copy. Move to an empty spot on the desktop then right click. In the drop down menu click Paste and a 'copy of CAT' icon appears. Right click this icon and click rename and rename this to a new tournament name. Press enter then right click again to set the Start in folder to the correct tournament folder.

\* Copying a tournament folder. Open my computer and find the c: drive. Double left click to open the drive then find an existing tournament folder eg cat. Right click this folder then left click copy. Then anywhere on the desktop right click and left click paste. This then creates a tournament folder called copy of cat on the C: Drive. Find this folder on the C: Drive then right click it and then left click rename and rename this to a new tournament folder.

This technique is very useful when starting a following years tournament as all you have to do in the new folder is select Tournament Setup and select Start a new tournament then edit the existing tournament data to suit the new event. Then click Players Entries and start entering the new players for this year.

Before selecting start a new tournament in Tournament Setup consider setting up the Lookup Databases by using the button Lookup Databases in Utilities. This selection create the lookup table from the existing Player Entries information (ie last years tournament). Then when you have Started a new tournament in Tournament Setup all last years entries are available to add to the new event in the Add | Lookup selection in Player Entries - no need to type players from last year in again if they are entering for this years event.

# **CAT Version 4.87**

# **May 2003**

### **Match Control**

Court Allocation - When a match is selected to allocate to a court CAT will now check if any player in the match has a match earlier in the match sequence to be allocated to court. If any such player is found an orange indicator appears next to their name when the match is about to be allocated to a court. This is to alert you to this situation (e.g. a player may have a 3pm match and a 1pm match - double clicking the 3pm match will indicate the player should be playing their 1pm match first.). You can if required proceed to allocate this match to a court and override this indicator.

Matches on hold - Court 1 has a match on hold ( waiting for a result to come in for the last match on this court). In the meantime another match has been allocated to court 1. When the result for court 1 comes in it was possible in the past to double click the existing match on court thinking the result that had just come in was for this match. If you double click the match on court in this version a warning appears indicating that you should be entering the result for the match on hold for court 1 not the match on the court.

### **Match Results**

Quickscore - It is now possible to allocate what numeral will appear when entering a single digit quick score. The default in the past has been 6 ie typing a quick score of 2 generates 6/2. This is now customisable so if the majority of matches are the first to 8 games then a quickscore of 2 will generate  $8/2$ . This does not affect 3 set matches as 23 will still generate 6/2 6/3.

### **Utilities**

Import/Export Fees , Draws and Match Results

These selections have been expanded to allow the import and export from any location. In previous versions this was limited to the A: drive only.